# Online Educational Assistance Program

User Guide (Student Applications)

# Part 1 – Student (User) Guide

Step 1: Student registration- "New user Registration" using a valid email and a site specific password – keep your password for future sign in. You should not use a ".edu" email for registration.

Step 2: On the "Create" application page click and complete "EAP Agreement". You MUST open the form in Adobe or Adobe Reader to use a digital signature, click on "SUBMIT" button to auto-open your email and create a draft message

## OR

Print the form, ink sign and submit to [mil-edassist@wyo.gov](mailto:mil-edassist@wyo.gov) or fax to the number on the contact page

Step 3: Save your application, a popup window will notify you to attach a Transcript (Unofficial) – may have to "allow popups for this site".

# Part I – Student (User) Guide ….continued

Step 4: Your application is saved – you may edit your application until you click "Complete" – "Complete" will send an email to your unit to verify good standing. Step 5: You will receive an email when your application is approved and sent to your school – please allow seven days. Complete one application for each school you are attending and each semester you are attending. Applications will be accepted approximately 45 days prior to each term.

# **NOTICE**

YOUR APPLICATION WILL NOT BE APPROVED UNTIL: 1. YOUR EA AGREEMENT HAS BEEN SUBMITTED 2. YOUR UNOFFICIAL TRANSCRIPT HAS BEEN ATTACHED (if applicable) 3. YOUR UNIT HAS VERIFIED "GOOD STANDING"

\_\_\_\_\_\_\_\_\_\_\_\_\_\_\_\_\_\_\_\_

AU-ABC students will receive an email to complete the required enrollment steps or term voucher

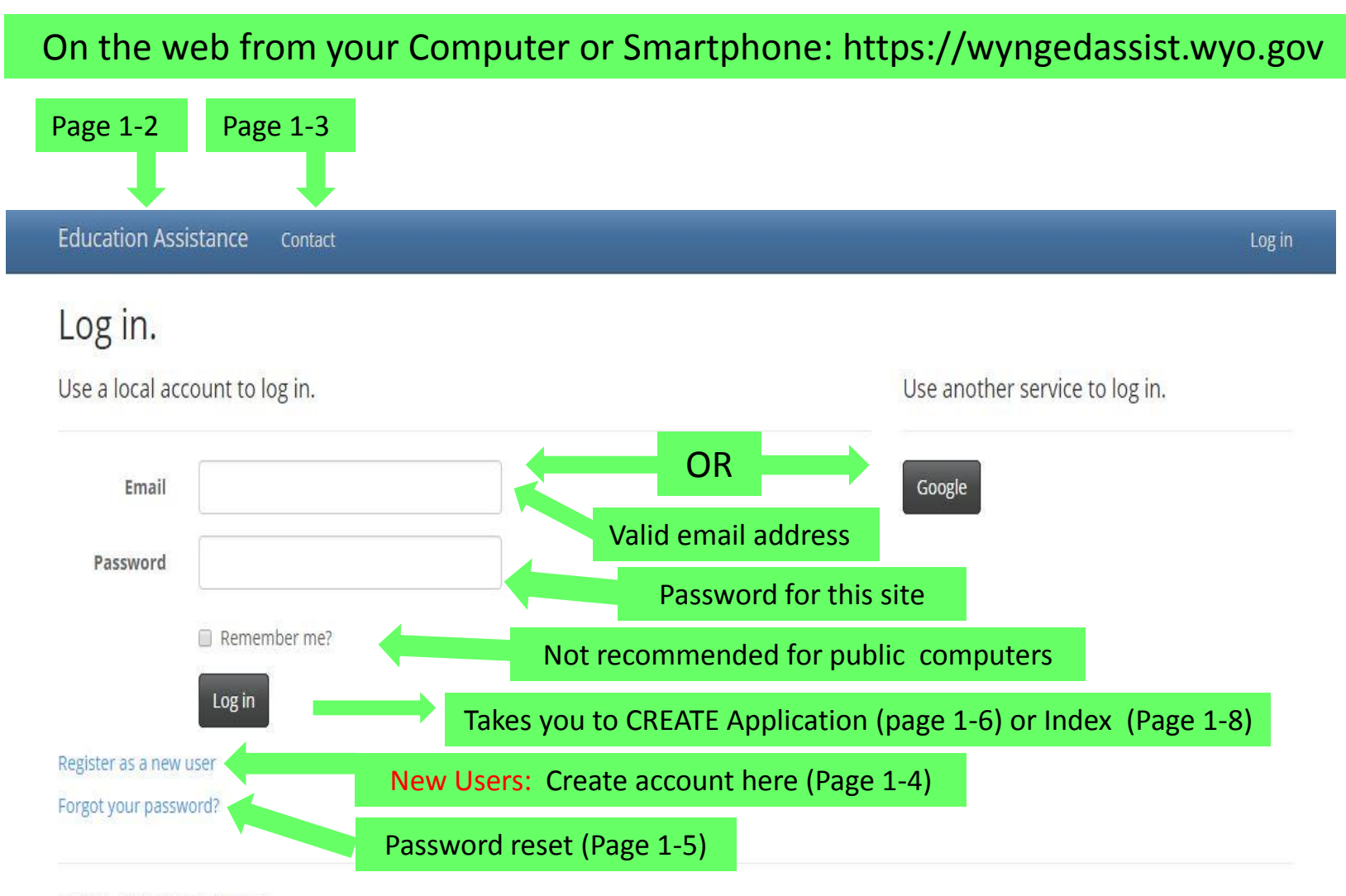

© 2014 - Education Assistance

## Program Summary on Educational Assistance – State Google webpage

https://sites.google.com/a/wyo.gov/veteranseducation/home/state-tuition-assistance/Welcome-page

### **Veterans Education**

State Approving Agency | WYNG Educational Assistance Plan (State tuition) | First Responder Retirement Contributions | Sitemap

#### Programs: > WYNG Educational Assistance Plan (State tuition) > WELCOME to the Wyoming National Guard Educational Assistance Plan

The Wyoming National Guard Educational Assistance Plan is an alternative to Federal Tuition Assistance at post-secondary institutions within the State of Wyoming. This program is a state funded plan for the Wyoming National Guard.

All applications are sent to your unit for verification of good standing. After verification they will be downloaded for approval by the program Administrator. Changes to program, cumulative GPA, and eligibility will be reviewed before you and the school are notified of approval by email.

#### **SKIP TO USER LOGIN**

The plan pays 100% resident rate tuition and mandatory fees (base fees applicable to all students) at state sponsored Community Colleges, the University of Wyoming, and the Wyoming Law Enforcement Academy. At a private institution within the state or an institution having an agreement with the DOD (Air University Associate to Baccalaureate Cooperative: AU-ABC), the plan pays the AVERAGE of UW and Community College full time tuition and fees per semester period. The amount changes each academic year.

#### GO HERE for payment details.

The WYNG Educational Assistance Plan does have a service commitment. This commitment is six years in the Wyoming National Guard and two years of service after the the last day of the term the plan is used. Both requirements must be satisfied. All service must be in actively drilling status. Application for payment is agreement to this commitment.

**REMEMBER THESE:** 

The Plan only pays towards ONE PROGRAM: a series and the series of the series of the series of the series of the series of the series of the series of

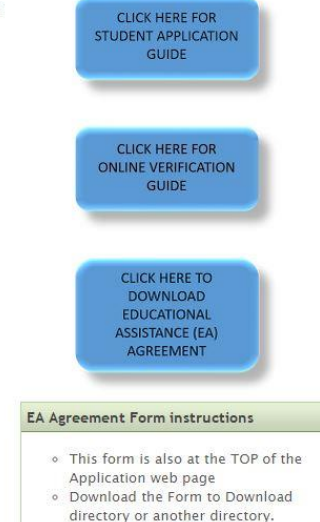

· Open the form with Adobe or Adobe Deader

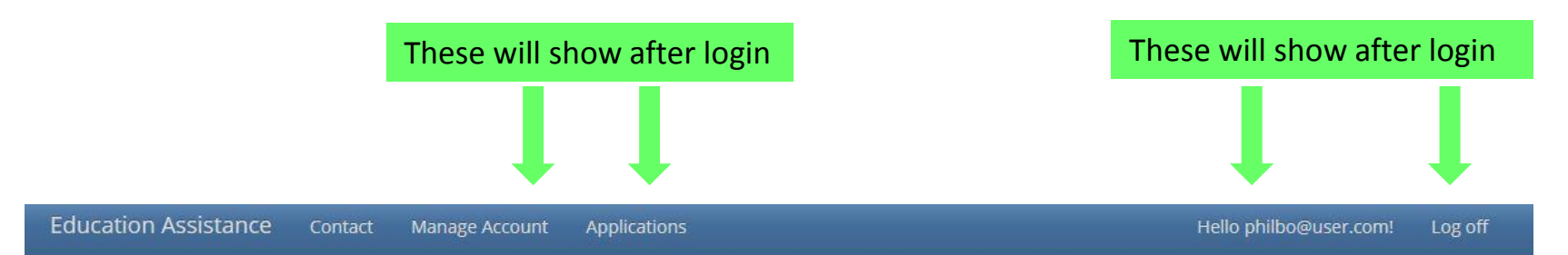

### Contact.

Veterans Education Wyoming Military Department 5410 Bishop Blvd. Cheyenne, WY 82009

Phil O'Connor P: 307-777-8160 F: FAX: 307-777-8105 Email: philip.oconnor@wyo.gov

© 2014 - Education Assistance

#### **Education Assistance** Contact

### Register.

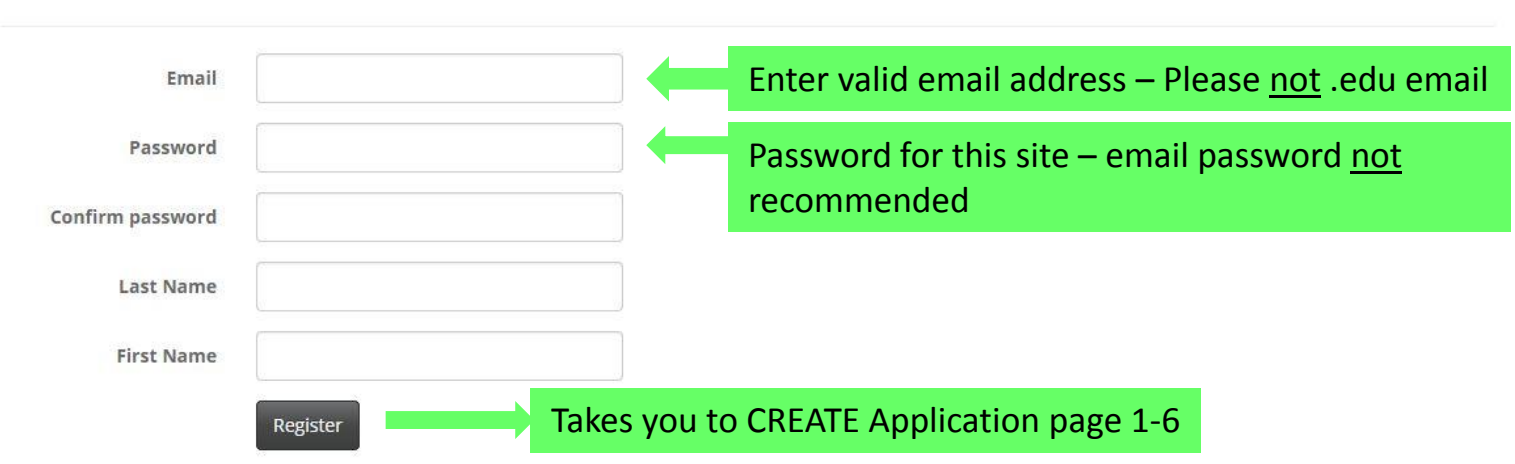

Create a new account.

© 2014 - Education Assistance

Log in

#### **Education Assistance** Contact

## Forgot your password?.

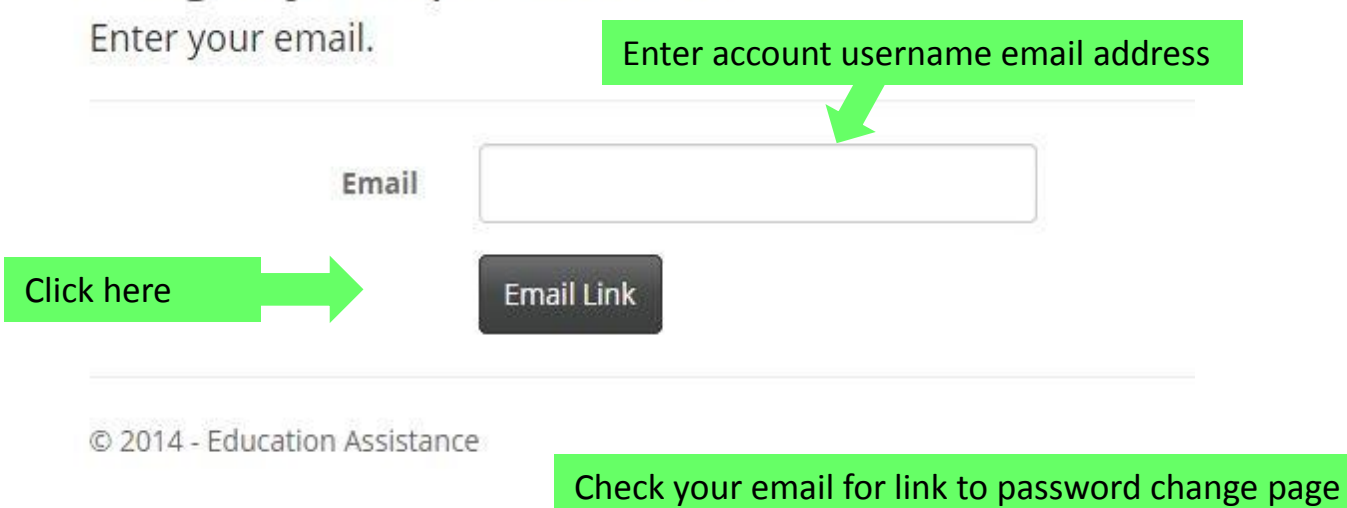

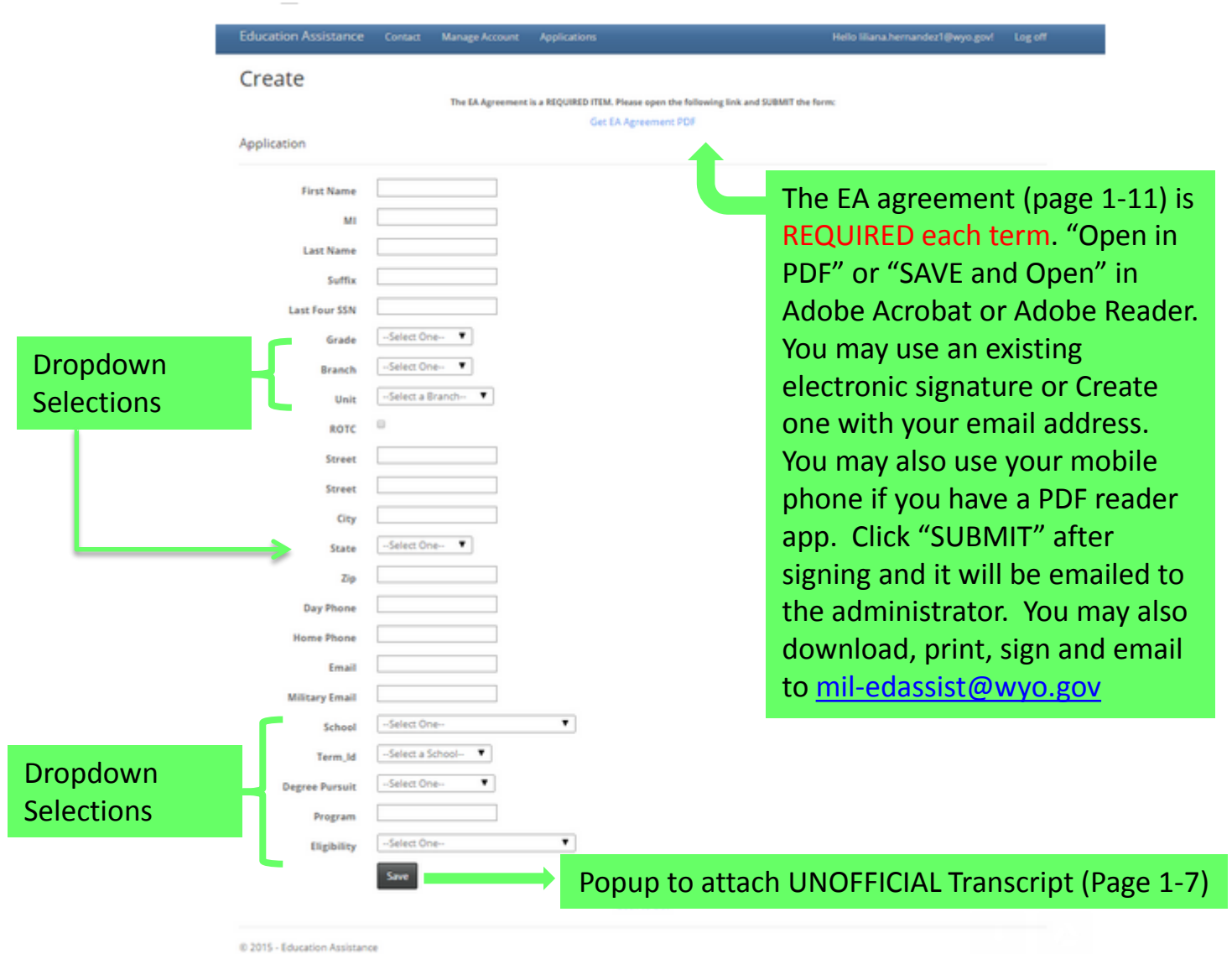

### Popup Transcript instruction

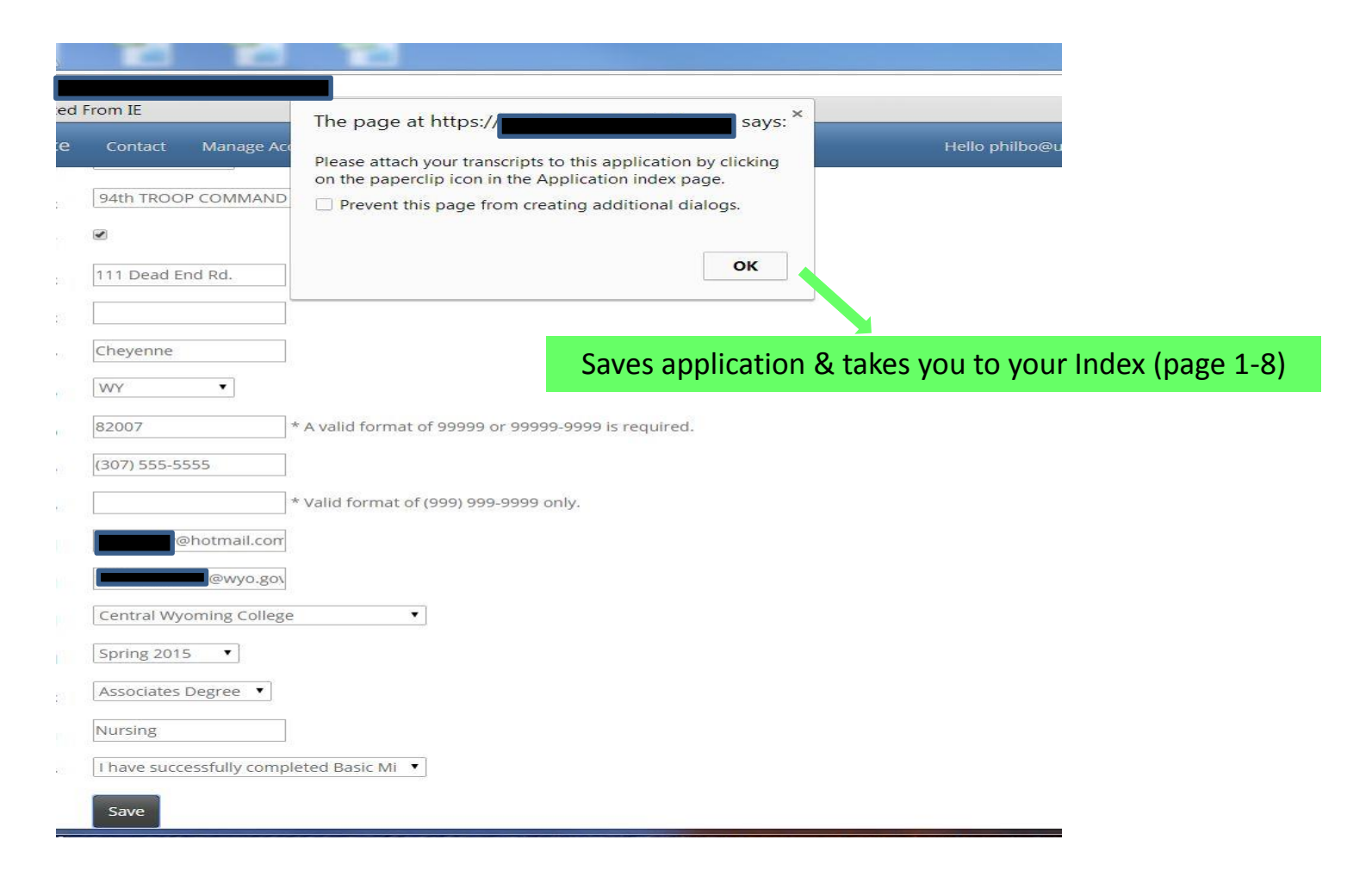

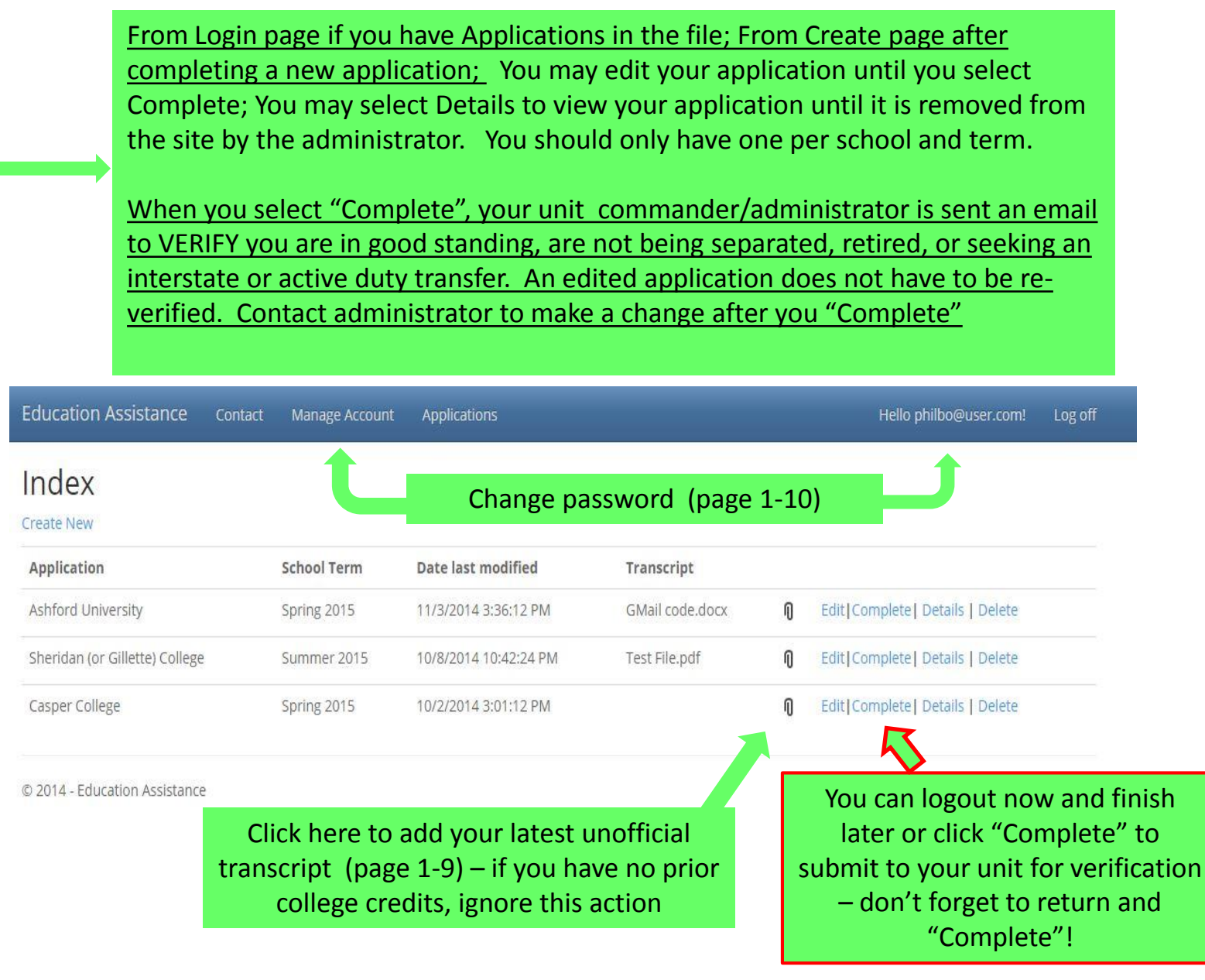

Paperclip icon on index page opens this popup; click "Choose File" to open the default directory on your computer….click on your transcript file in PDF, MS Word, or a .jpg file...it will attach....click on Save. Only the program administrator can download this file; unit administrators cannot download.

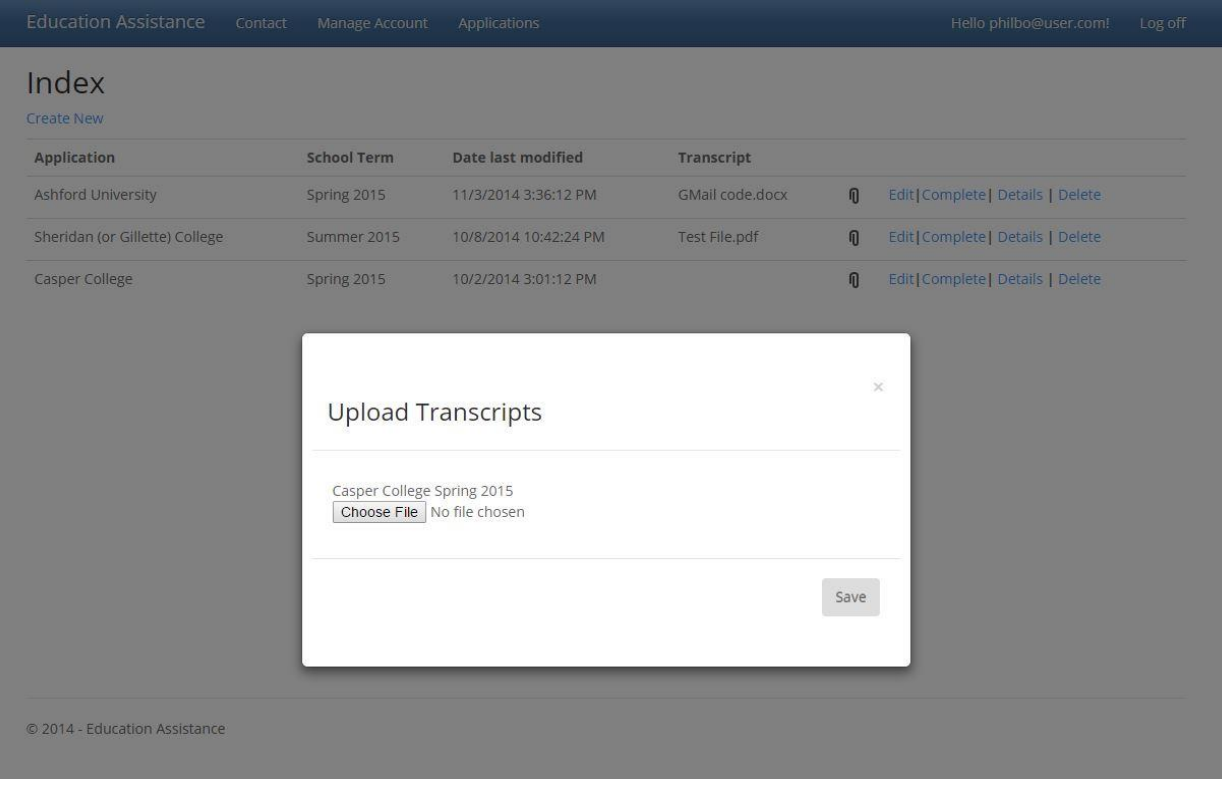

NOTE: Your transcript MUST BE in PDF, MS Word or a .jpg file

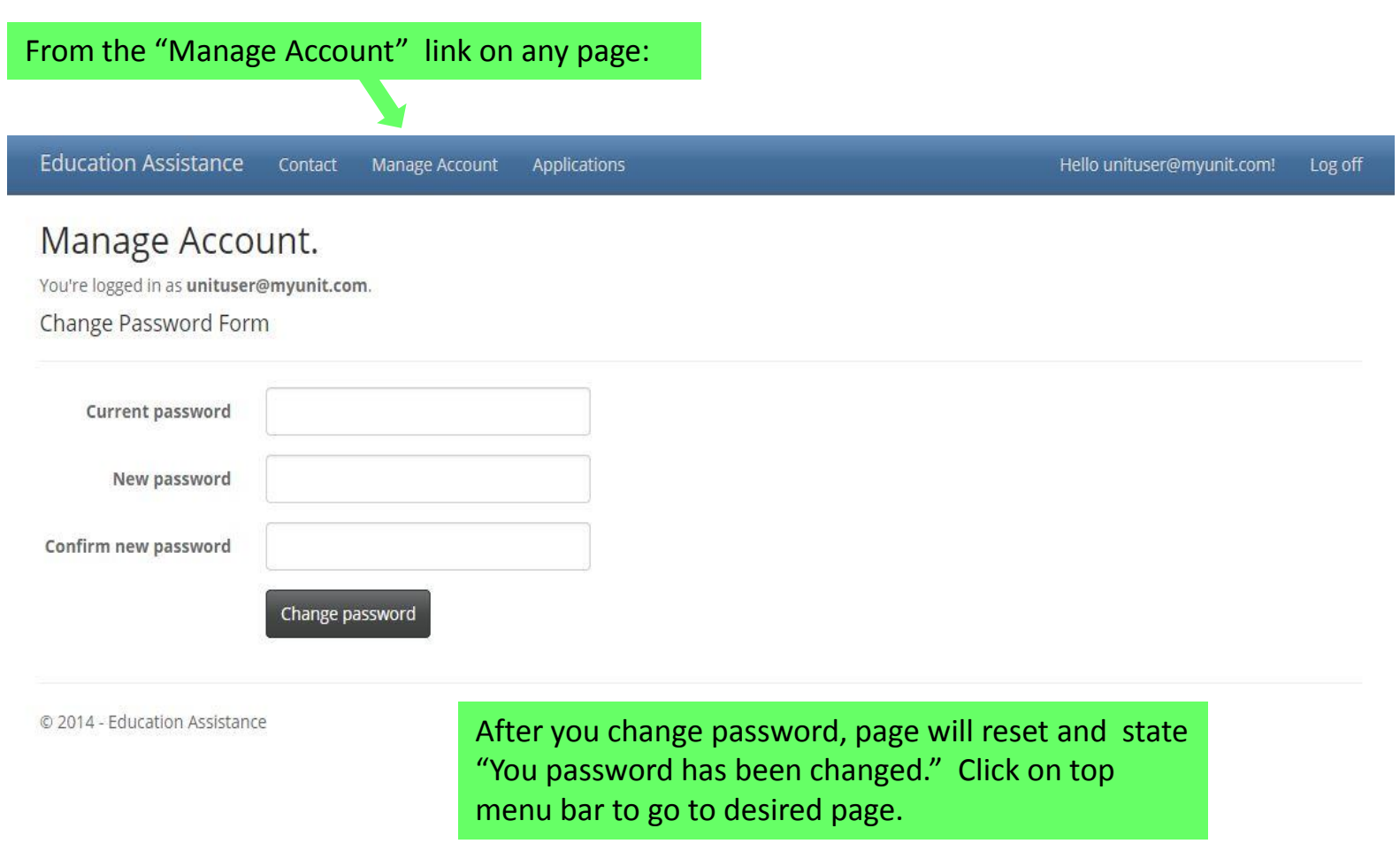